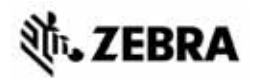

# ZT400™ Series Quick Reference Guide

Use this guide to operate your printer on a daily basis. For more detailed information, refer to the *User Guide*.

## **Printer Components**

[Figure 1](#page-0-0) shows the components inside the media compartment of your printer. Depending on the printer model and the installed options, your printer may look slightly different. Familiarize yourself with these components before continuing with the printer setup procedure.

<span id="page-0-0"></span>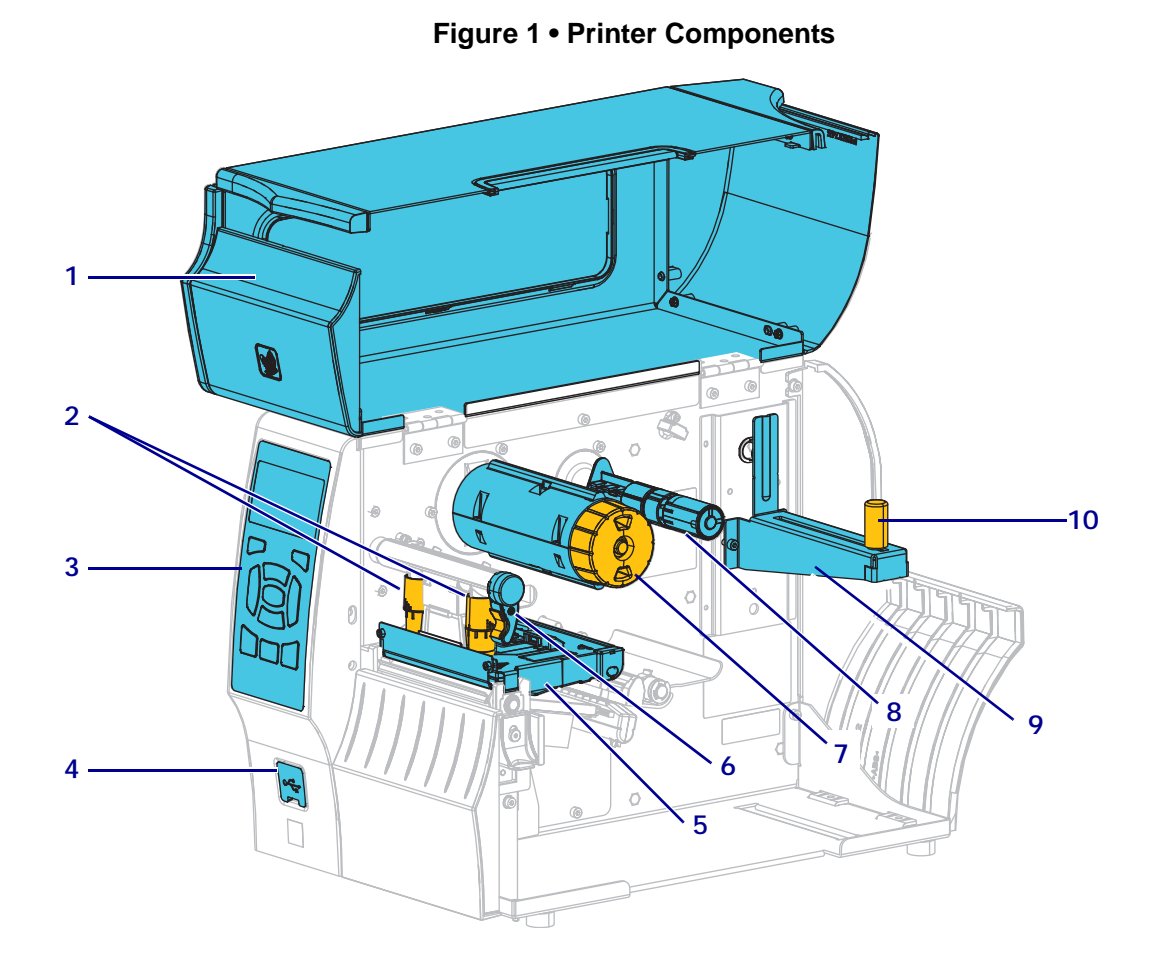

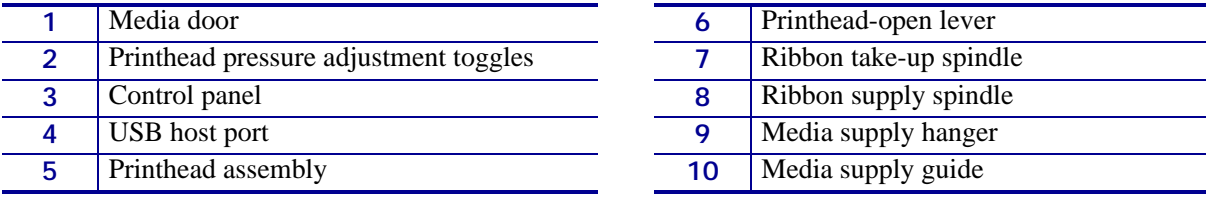

©**2015 ZIH Corp and/or its affiliates.** All rights reserved. Zebra and the stylized<br>Zebra head are trademarks of ZIH Corp., registered in many jurisdictions worldwide.<br>All other trademarks are the property of their respect

## **Control Panel**

The control panel [\(Figure 2\)](#page-1-0) indicates the printer's current status and allows the user to control basic printer operation.

<span id="page-1-0"></span>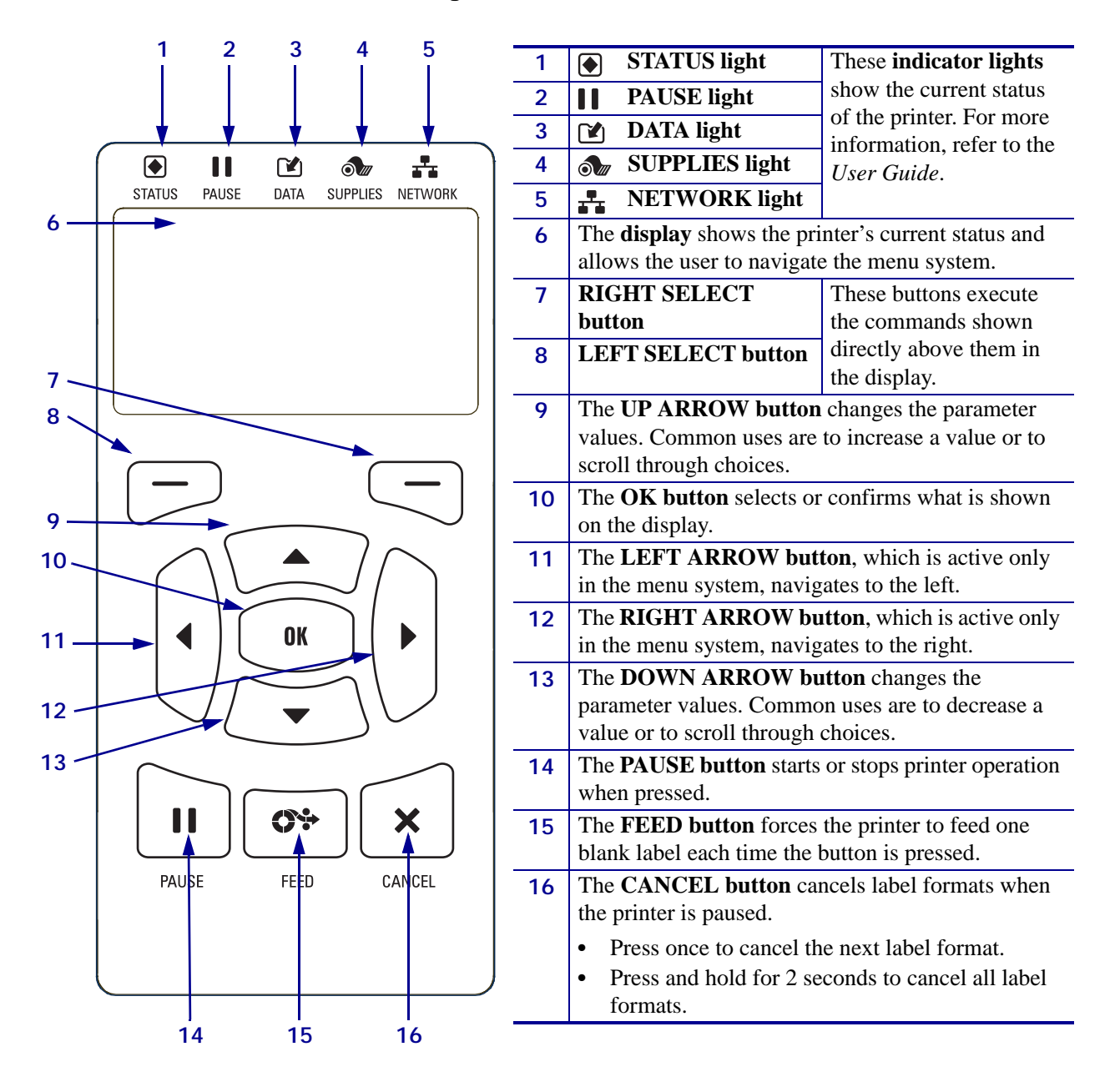

#### **Figure 2 • Control Panel**

## **Preparing the Printer for Use**

After you have familiarized yourself with the printer components, prepare the printer for use.

**Caution •** When you are loading media or ribbon, remove all jewelry that could come into contact with the printhead or other printer parts.

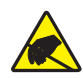

**Caution •** Before touching the printhead assembly, discharge any built-up static electricity by touching the metal printer frame or by using an anti-static wriststrap and mat.

#### **To set up the printer, complete these steps:**

- **1.** Select a location for the printer that meets these conditions:
	- The surface must be solid and level of sufficient size and strength to hold the printer.
	- The area must include enough space for ventilation and for accessing the printer components and connectors
	- The printer should be within a short distance of an appropriate power outlet that is easily accessible
	- The printer must be within range of your WLAN radio (if applicable) or within an acceptable range for other connectors to reach your data source (usually a computer). For more information on maximum cable lengths and configuration, refer to the *User Guide*.
- **2.** Unpack and inspect the printer. If necessary, report any shipping damage. For more information, refer to the *User Guide*.
- **3.** Place the printer in the preselected location.
- **4. Important** You must install the Zebra Setup Utilities program before connecting the printer to your computer. Your computer will not install the correct printer drivers if you connect the printer to it without the Zebra Setup Utilities program.

Install the Zebra Setup Utilities program from [http://www.zebra.com/setup.](http://www.zebra.com/setup) Use this program to install the printer drivers on your computer. For detailed instructions, refer to the *User Guide*.

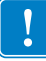

**5.** Connect the printer to a computer using one or more of the available connections. The standard connections are shown here. A parallel connection or a ZebraNet*®* wireless connection may also be available on your printer.

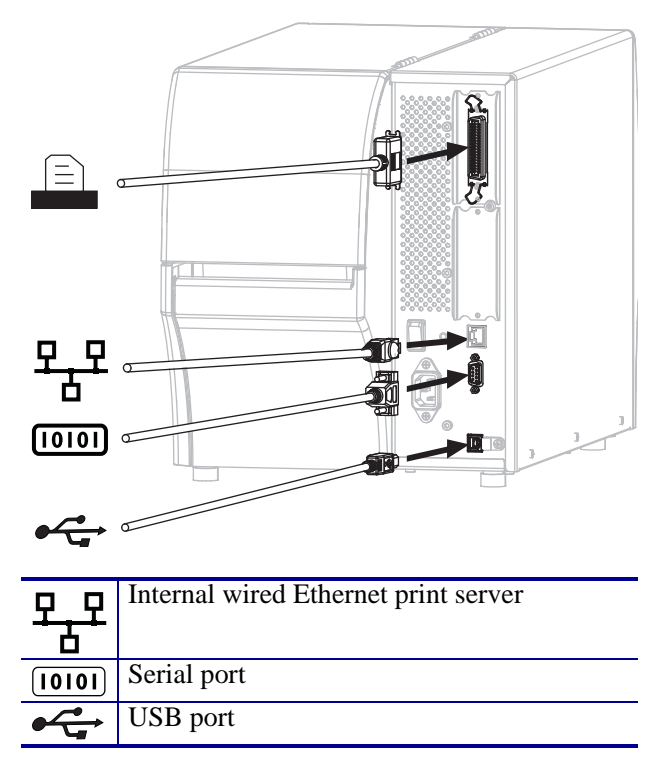

**6.** Raise the media door.

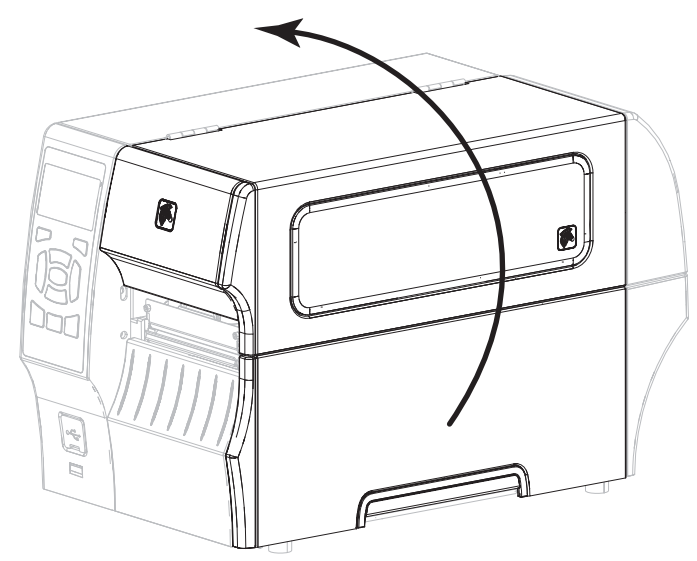

**7.** Load ribbon (if using Thermal Transfer mode) and media into the printer (see *[Load Media](#page-8-0)  [and Ribbon](#page-8-0)* on page 9).

**8.** Close the media door.

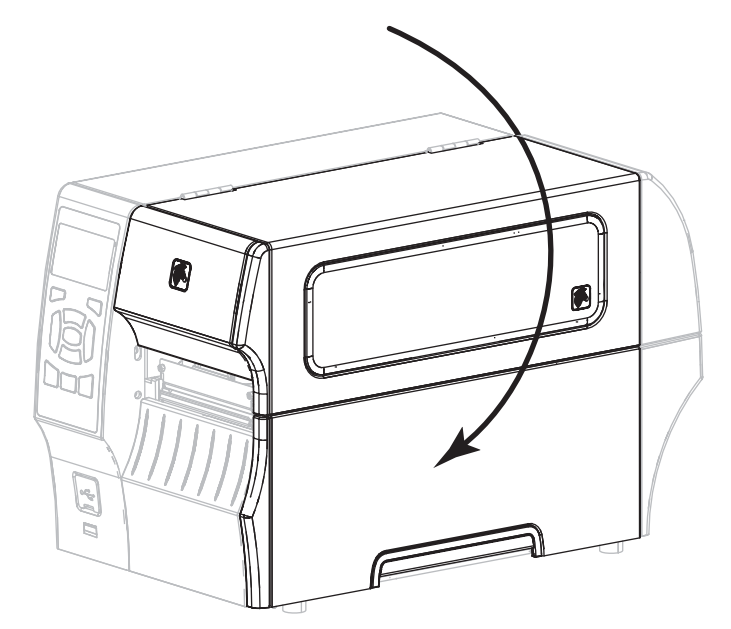

**9.** Plug the female end of the A/C power cord into the A/C power connector on the back of the printer.

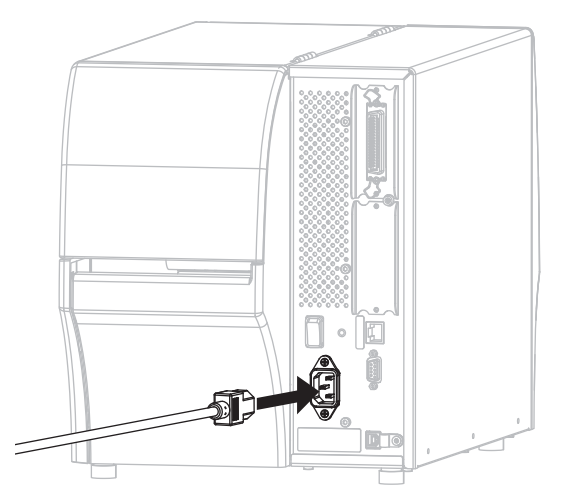

**10.** Plug the male end of the A/C power cord into an appropriate power outlet.

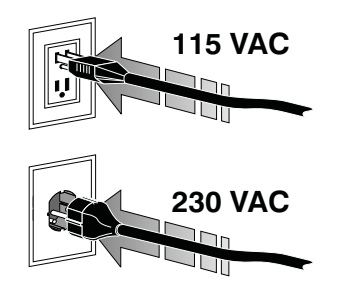

- **11.** To verify that the media and ribbon are loaded correctly, print a printer configuration label.
	- **a.** Press and hold the CANCEL button.
	- **b.** Turn on (**I**) the printer.

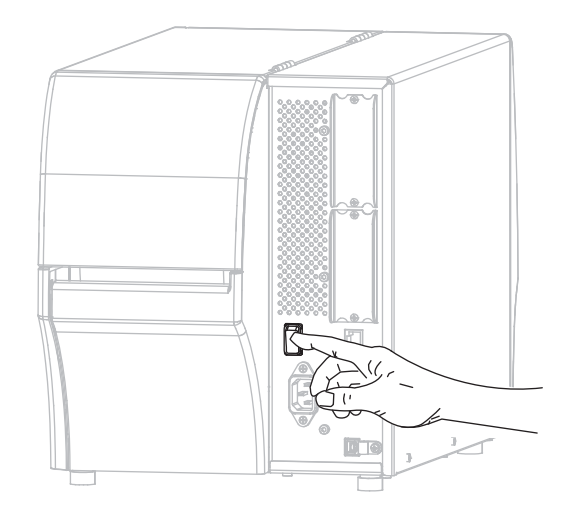

The printer boots up and performs a self-test. The results of the self-test are shown in [Table 1](#page-6-0). If the media and ribbon are loaded correctly, the printer prints a printer configuration label ([Figure 3](#page-5-0)) and then a network configuration label ([Figure 4\)](#page-5-1).

#### <span id="page-5-0"></span>**Figure 3 • Sample Printer Configuration Label**

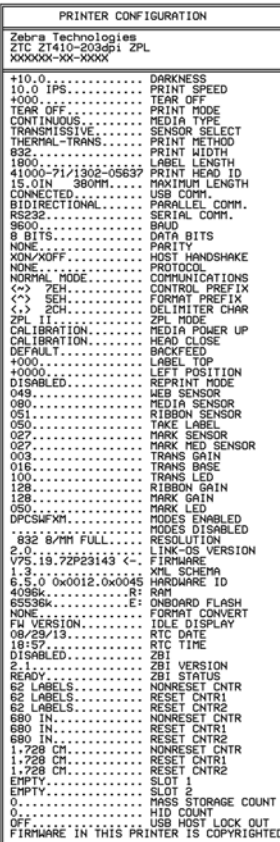

#### <span id="page-5-1"></span>**Figure 4 • Sample Network Configuration Label**

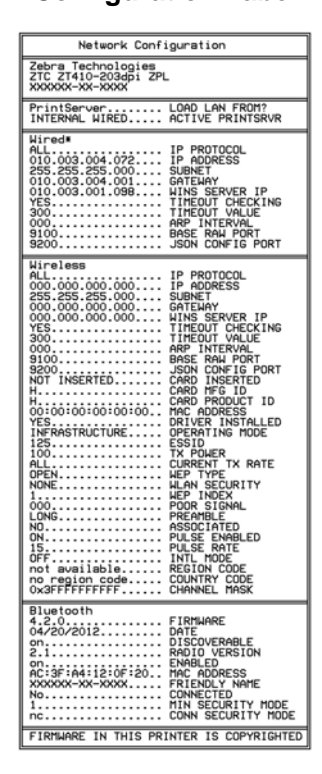

**12.** To test the connection between your printer and your computer, use a label design package to create a sample label and send it to the printer. Zebra recommends ZebraDesigner Pro. You can download this software from<http://www.zebra.com/software>and operate it in Demo mode to print a sample label.

<span id="page-6-0"></span>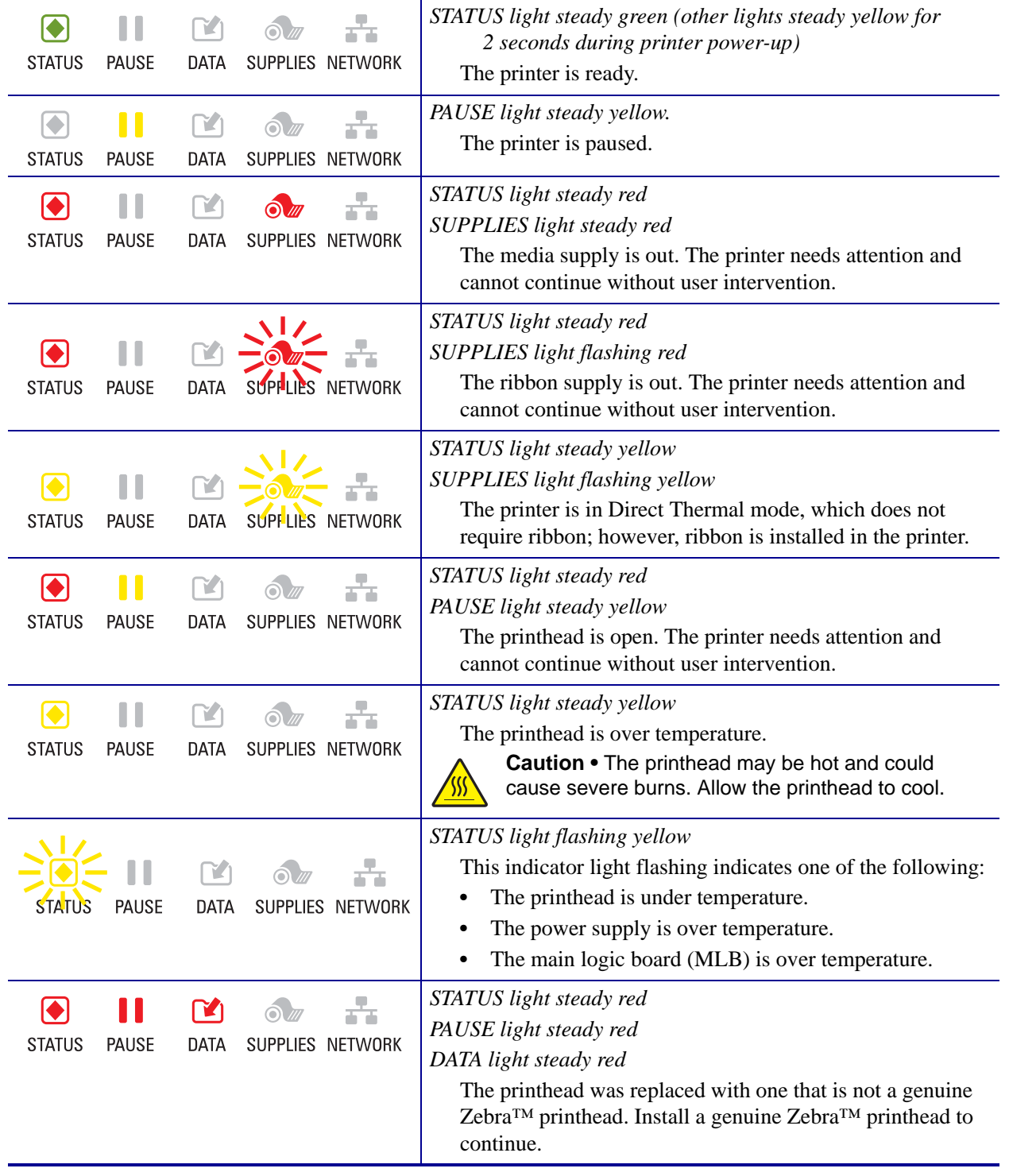

#### **Table 1 • Status of Printer As Shown by Indicator Lights**

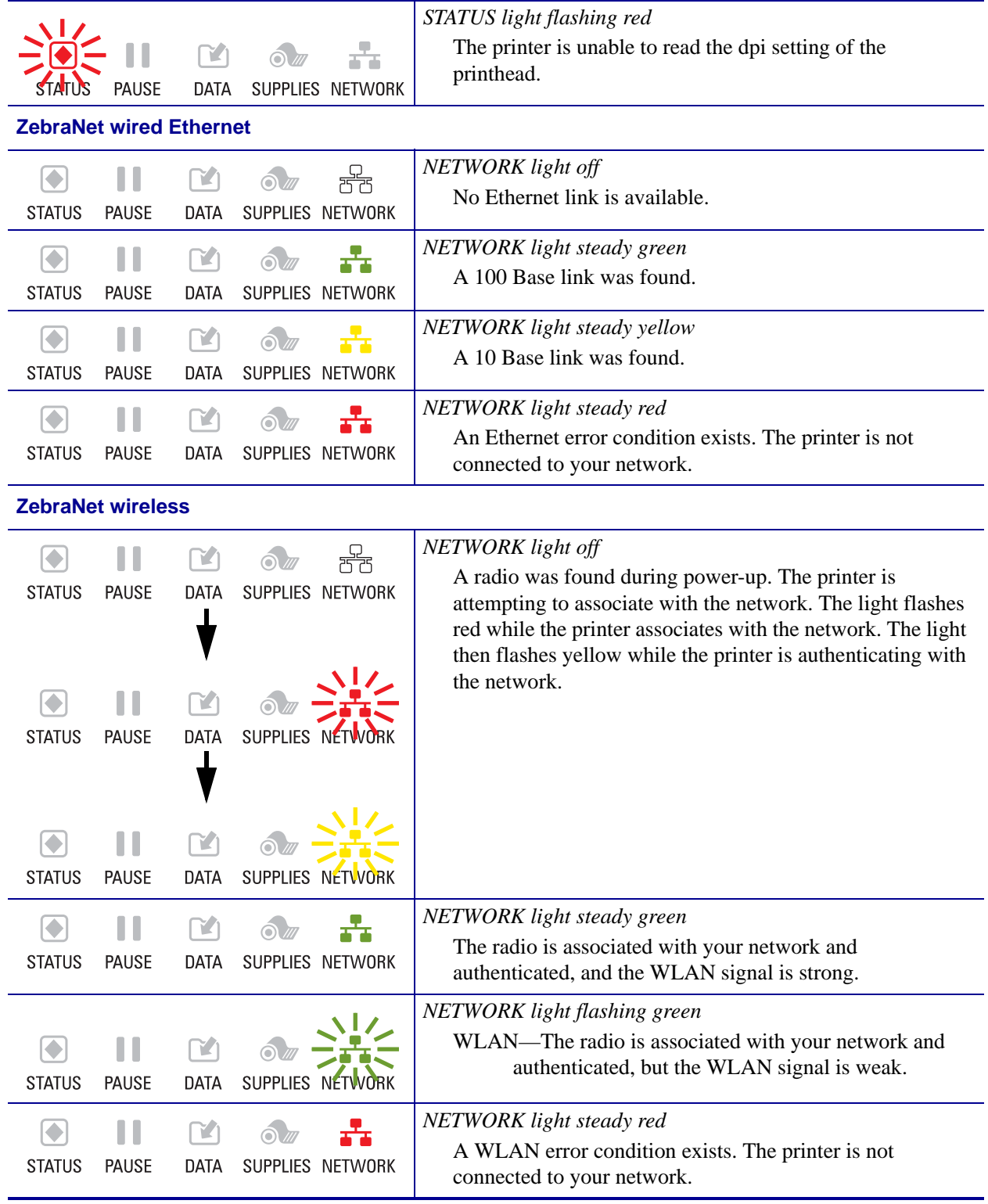

### **Table 1 • Status of Printer As Shown by Indicator Lights (Continued)**

## <span id="page-8-0"></span>**Load Media and Ribbon**

Use the instructions in this section to load ribbon (if used) and media in Tear-Off mode. Ribbon is used with thermal transfer labels. For direct thermal labels, do not load ribbon in the printer. For instructions for loading fanfold media or for loading in different print modes, refer to the *User Guide*.

**Caution •** When you are loading media or ribbon, remove all jewelry that could come into contact with the printhead or other printer parts.

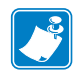

Note • In some of the drawings that follow, the printer is shown without a ribbon system to give you a better view of the components involved in media loading.

#### **To load ribbon and roll media in Tear-Off mode, complete these steps:**

#### **Load Media**

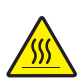

**1. Caution •** The printhead may be hot and could cause severe burns. Allow the printhead to cool.

Open the printhead assembly by rotating the printhead-open lever.

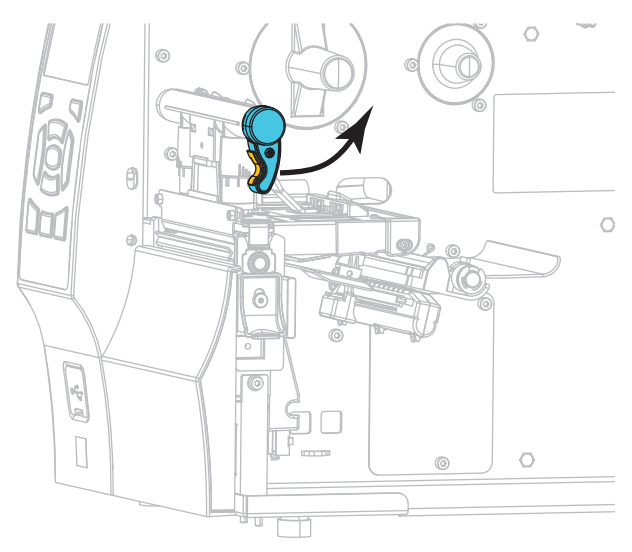

**2.** Remove and discard any tags or labels that are dirty or that are held by adhesives or tape.

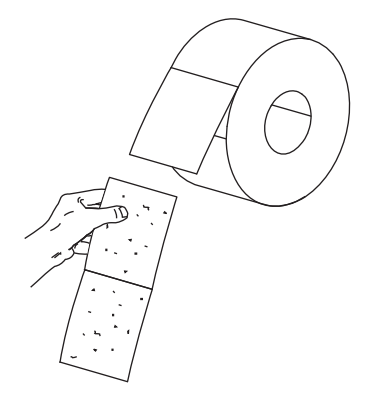

**3.** Pull out the media supply guide as far as it goes.

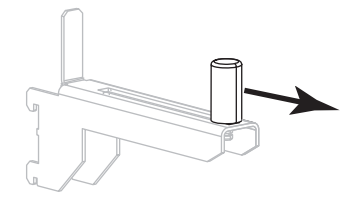

**4.** Place the roll of media on the media supply hanger. Push the roll as far back as it will go.

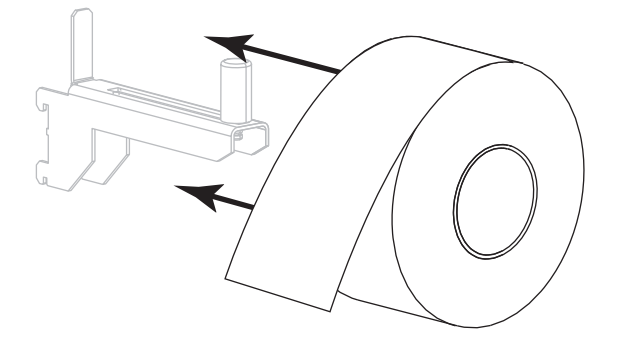

**5.** Slide in the media supply guide until it touches the edge of the roll.

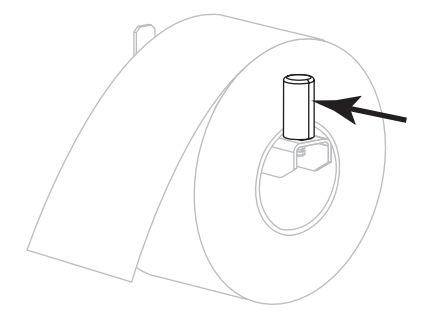

- $\circ$  $\theta$  $\circ$ 6  $\circ$ 医示  $\lceil \circledcirc \rceil$  $\Box$  $\bigcirc$  $\circledcirc$ π Г
- **6.** Slide the media guide all the way out.

**7.** From the media hanger (**1**), feed the media under the dancer assembly (**2**), through the media sensor (**3**), and under the printhead assembly (**4**). Slide the media back until it touches the inside back wall of the media sensor.

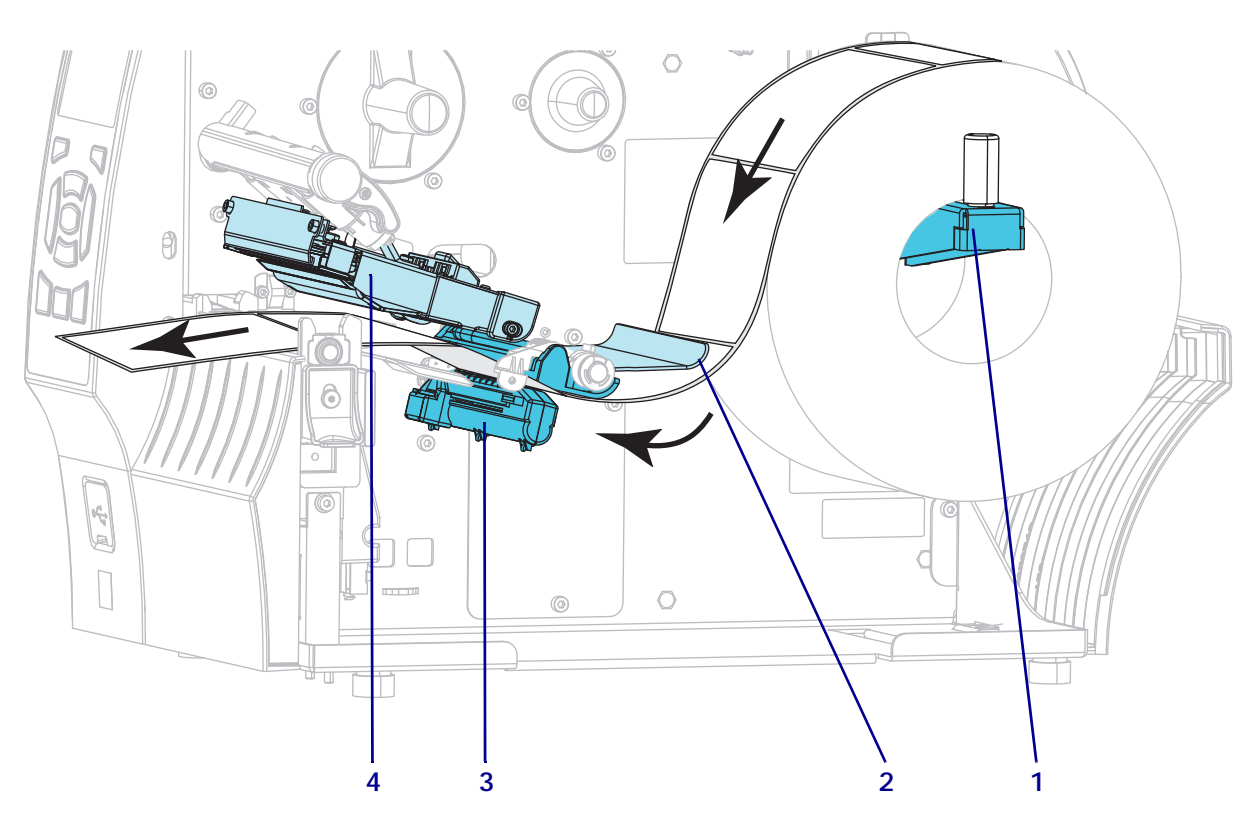

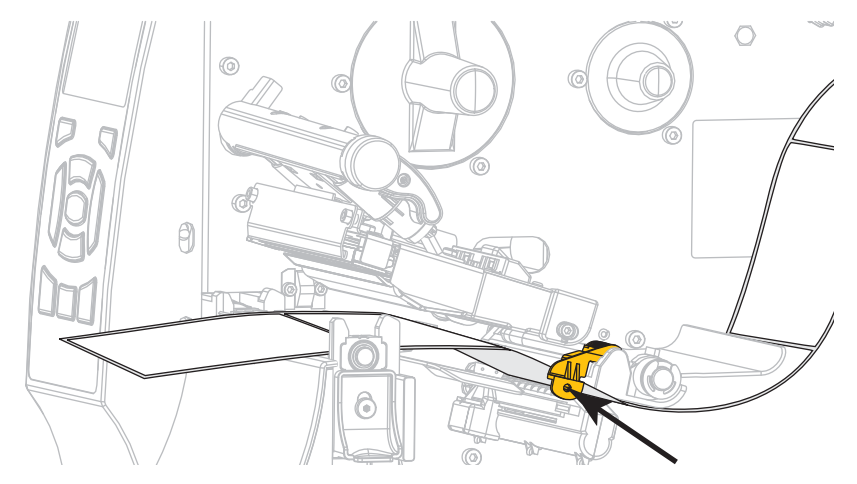

**8.** Slide in the media guide until it just touches the edge of the media.

**9.** Which type of media did you load into the printer?

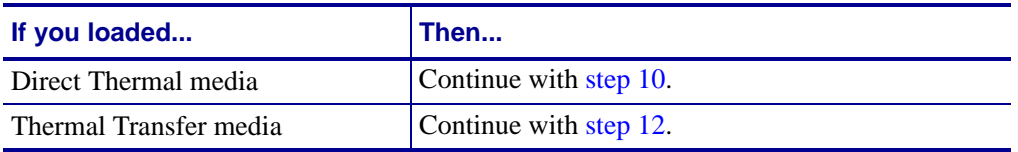

<span id="page-11-0"></span>**10.** Rotate the printhead-open lever downward until it locks the printhead in place.

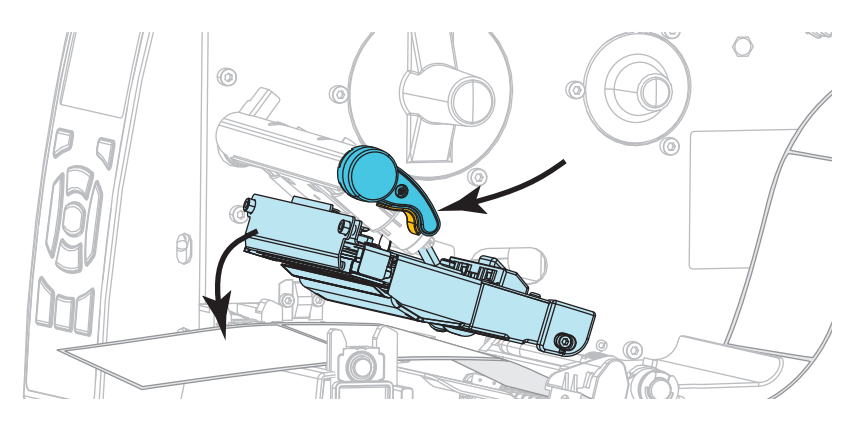

**11.** If necessary, press PAUSE to exit pause mode and enable printing.

#### **Load Ribbon**

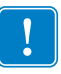

**Important •** Use ribbon that is wider than the media to protect the printhead from wear. Ribbon must be coated on the outside (refer to the *User Guide* for more information).

<span id="page-12-0"></span>**12.** Place the roll of ribbon on the ribbon supply spindle with the loose end of the ribbon unrolling as shown. Push the roll back as far as it will go.

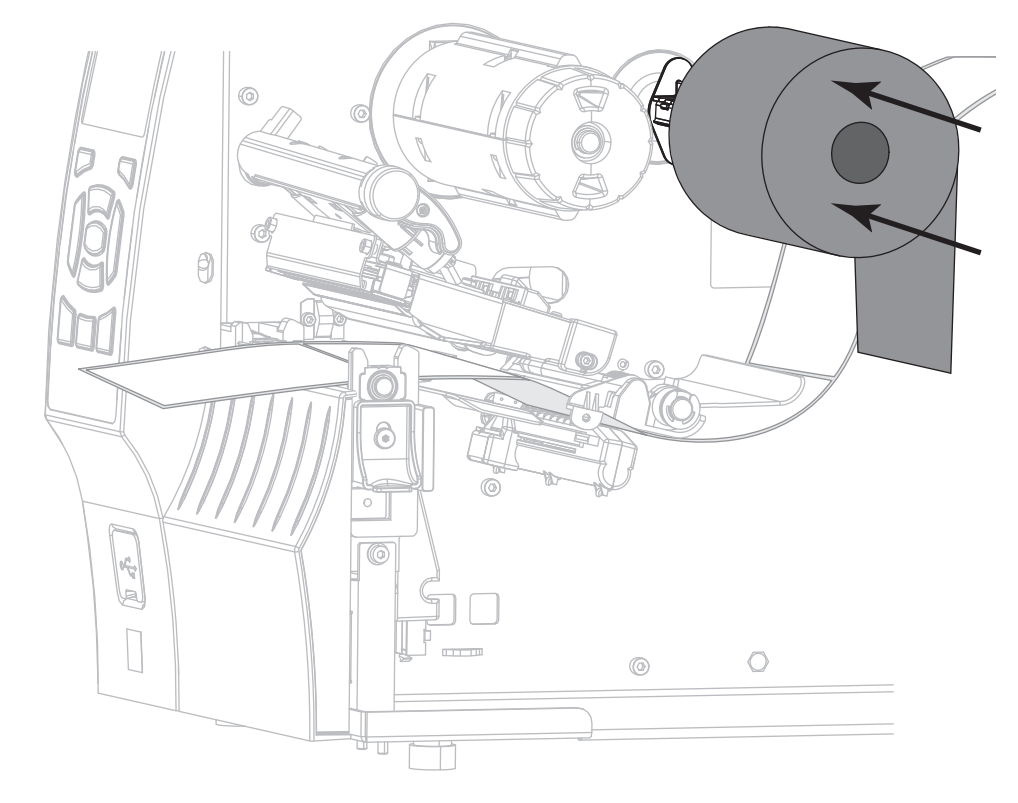

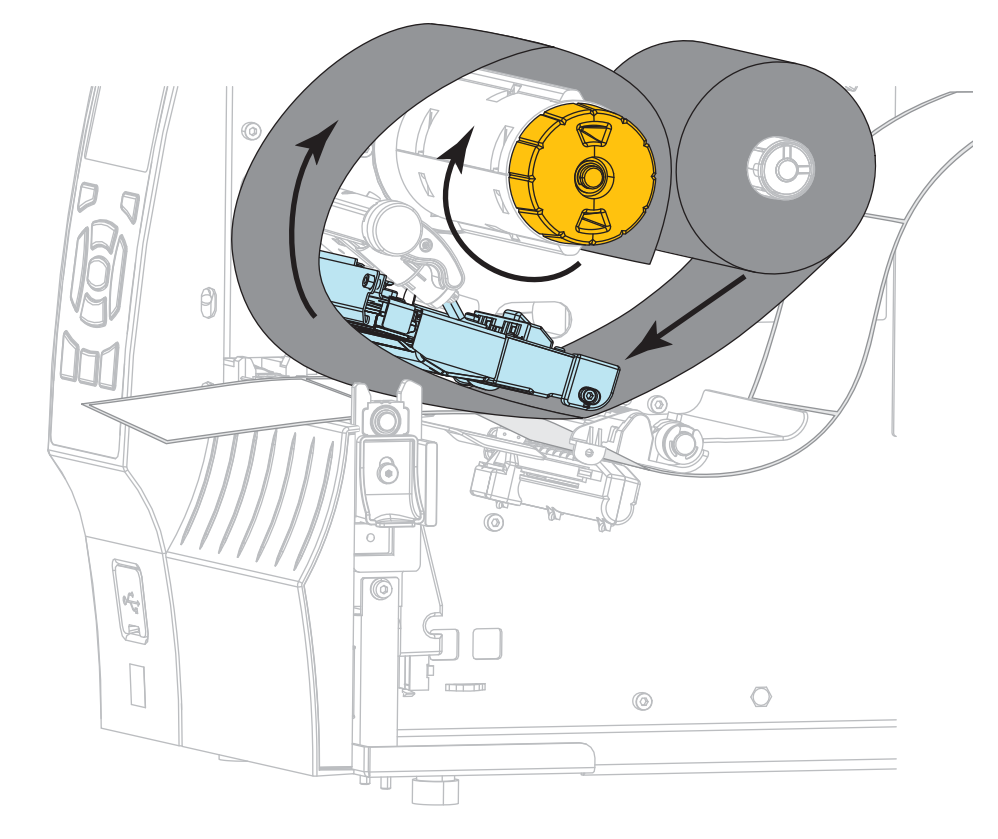

**13.** Slide the ribbon under the printhead assembly, and then wrap it several turns around the ribbon take-up spindle.

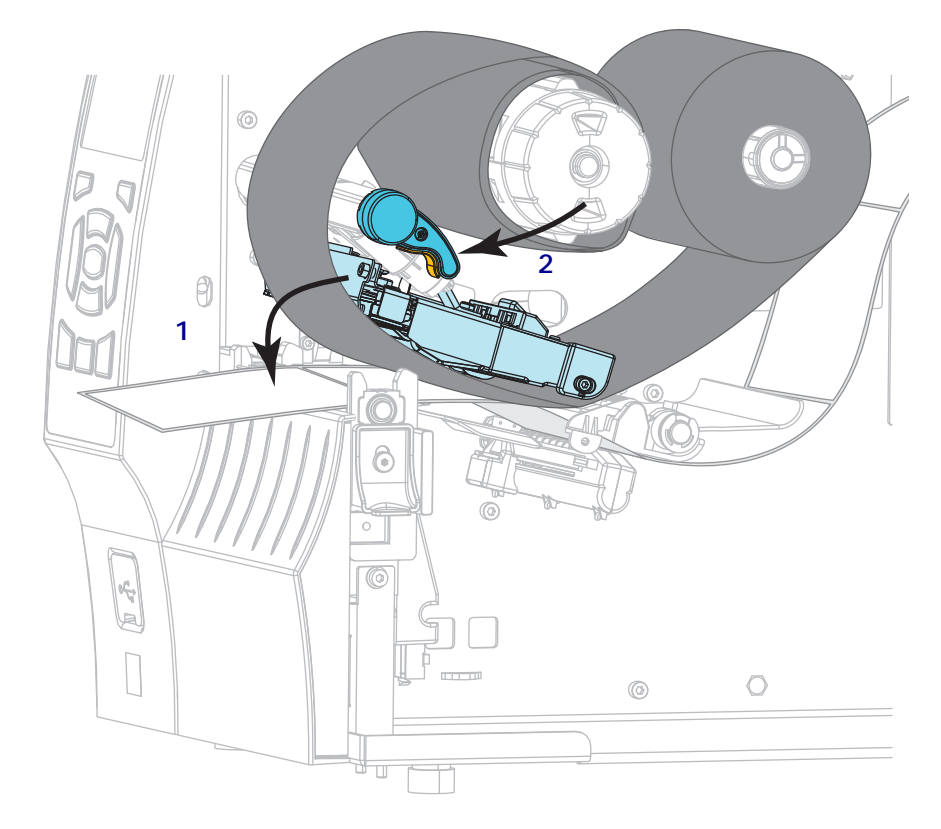

**14.** Push down the printhead assembly (**1**), and then rotate the printhead-open lever (**2**) until it locks into place.

**15.** If necessary, press PAUSE to clear any errors and enable printing.

### **Remove Used Ribbon**

Remove used ribbon from the ribbon take-up spindle each time you change the roll of ribbon.

### **To remove used ribbon, complete these steps:**

**1.** Has the ribbon run out?

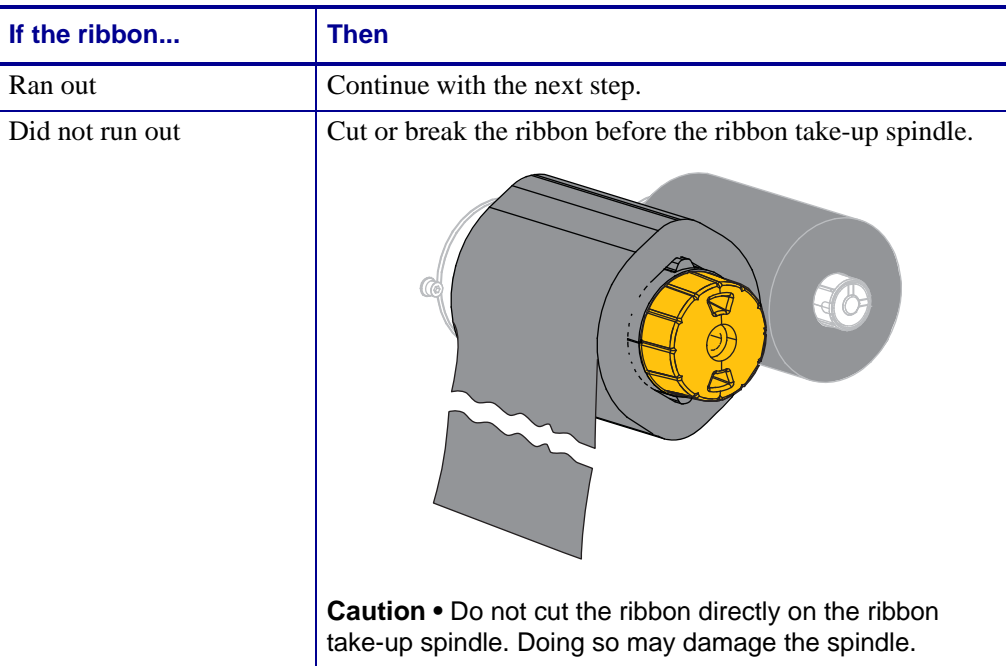

**2.** While holding the ribbon take-up spindle, turn the ribbon release knob to the left until it stops.

The ribbon release bars pivot down, easing the spindle's grip on the used ribbon.

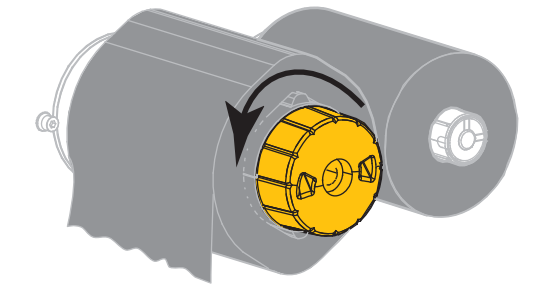

**3.** Slide the used ribbon off of the ribbon take-up spindle and discard.

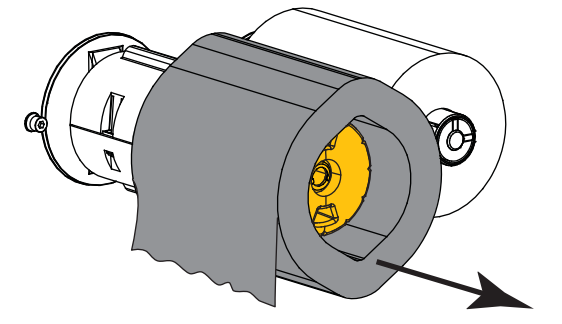